# Report Templates

#### **Contents**

- [How to Create a New Template](#page-0-0)
- [How to Edit a Template](#page-1-0)
- [Displaying Real Time Data From Within Your SharePoint Portal](#page-2-0)

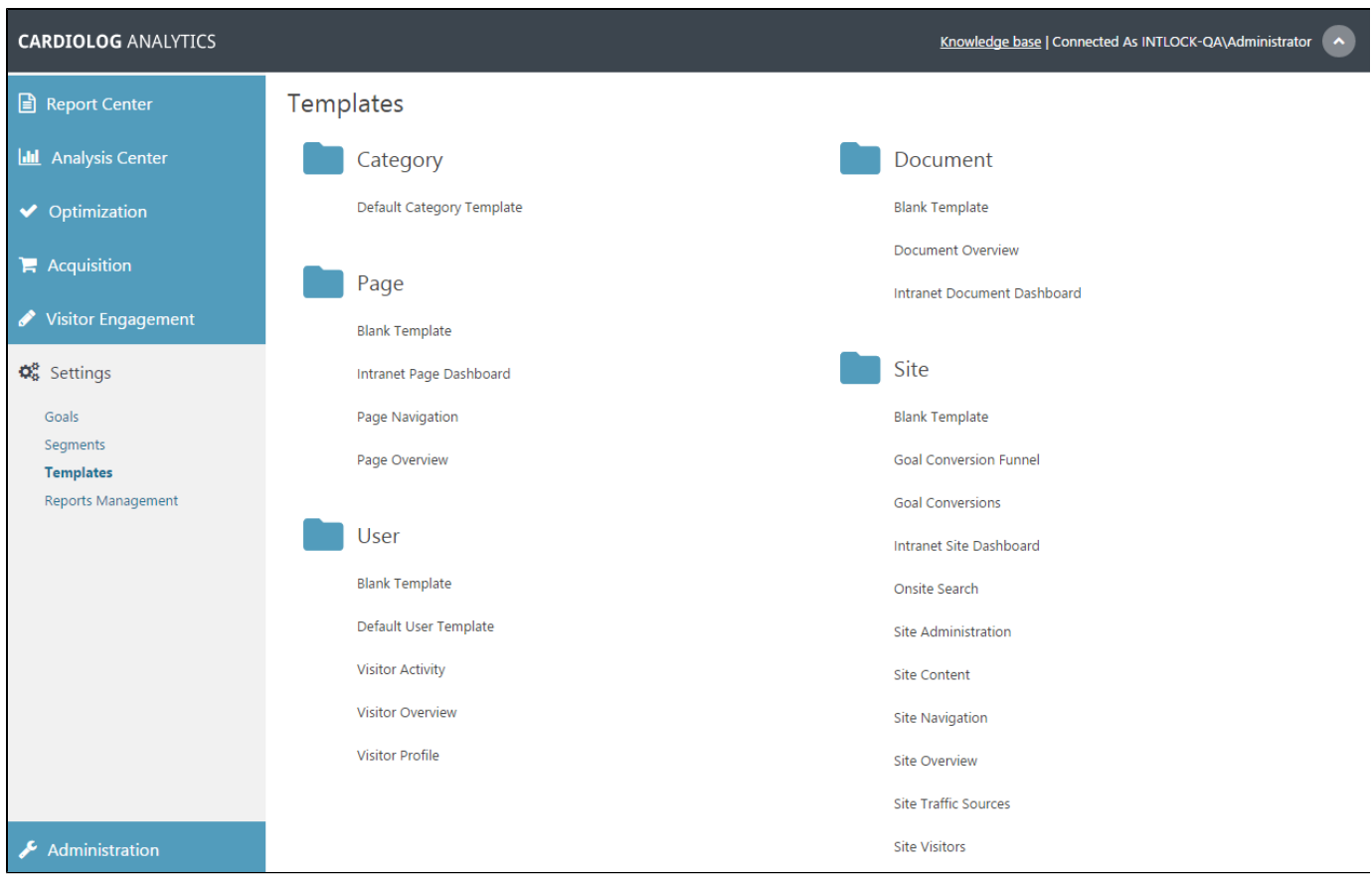

Report Templates Main Window

## <span id="page-0-0"></span>**How to Create a New Template**

[Analysts](https://kb.intlock.com/display/Support/Roles#Roles-analyst) and [Administrators](https://kb.intlock.com/display/Support/Roles#Roles-admin) can add templates for a variety of item types within all monitored environments.

CardioLog Analytics report templates are based on system item types. For example, to create a report template for SharePoint sites, select the **Si te** item type.

Once a template has been made for a specific item type, that template will only appear under that section.

To determine an item type, see the **Entity Type** in [item properties](https://kb.intlock.com/display/Support/Analysis+Center#AnalysisCenter-viewproperties).

- 1. In the Navigation pane, under **Settings**, click **Templates** to view all templates organized by item type.
- 2. When you hover over an item type, an Add button will appear. Click **Add.**

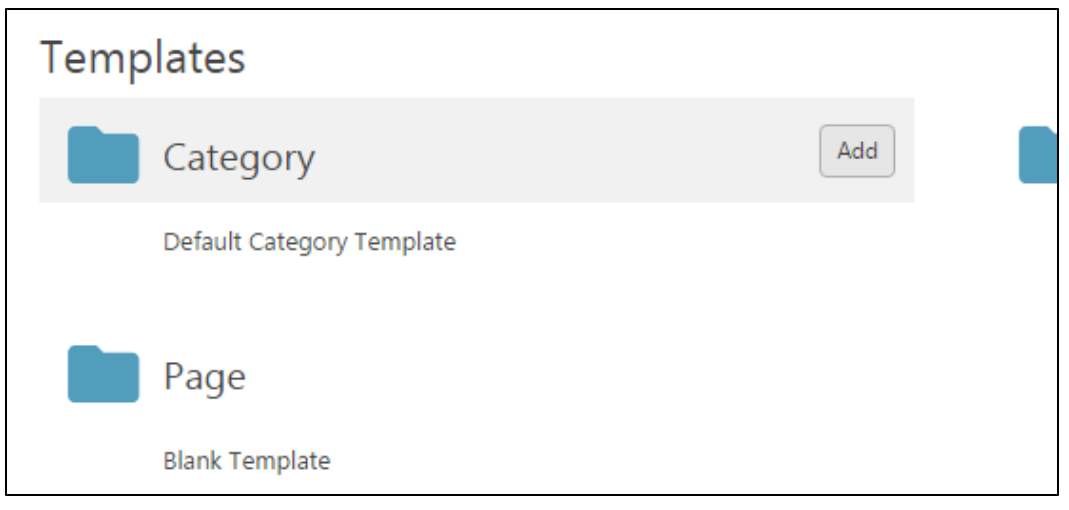

Add Template Button

- 3. In the Add Template dialog, enter the template name in the **Name** text box.
- 4. If you would like to base your new template on an existing template select one from the **Based Template** drop down list.
- 5. Click **Save**.
- 6. Your new template will now be listed under the item type.

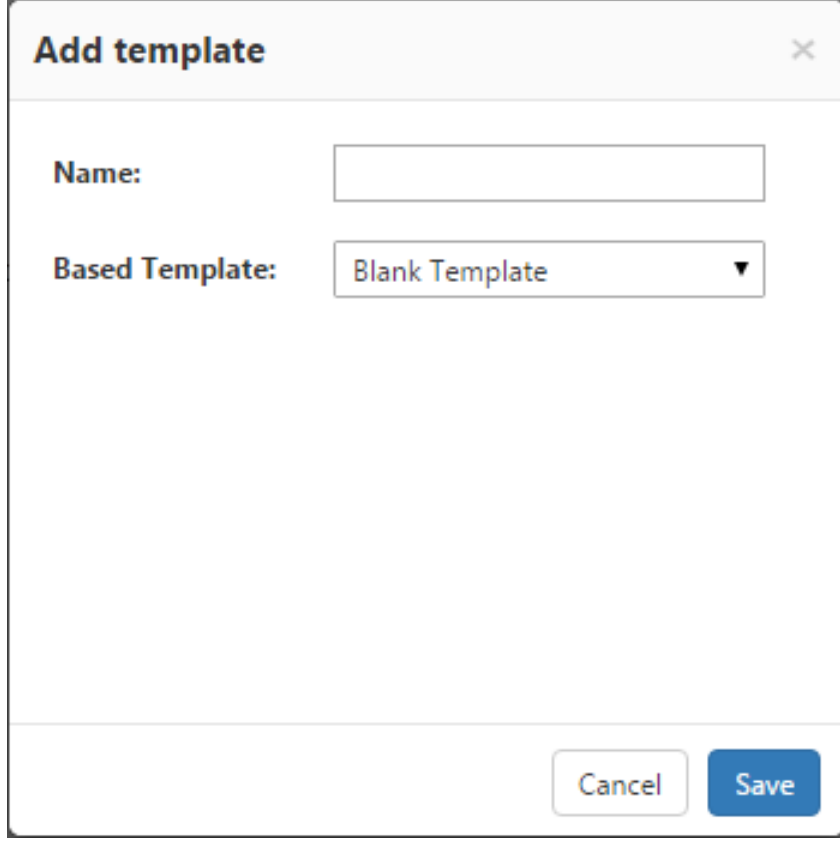

Add Template Dialog

## <span id="page-1-0"></span>**How to Edit a Template**

1. To edit a template, hover over it and select **Edit**. When a template is in Edit Mode, you can add widgets to it.

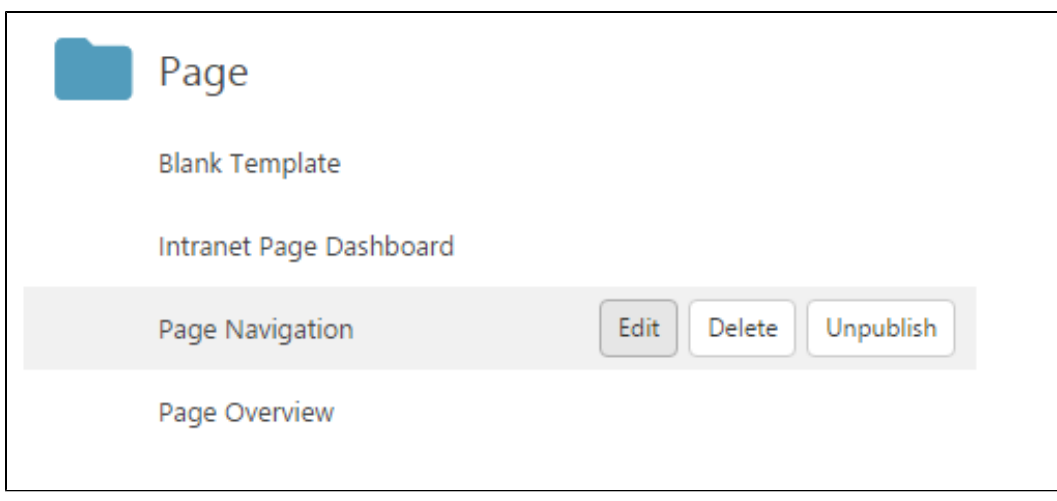

Template Actions

- 2. Click **Add** in the Top Toolbar, or click any blank space in the template where a plus sign ( + ) appears, and select a widget to add to the template (A complete list of report widgets can be found in the [Reports Gallery\)](http://www.intlock.com/intlocksite/ProductsAndServices/CardioLog/Reports-Gallery.asp).
- 3. To delete a template, hover over its title in the Templates main window and select **Delete.**
- 4. To publish your template for report drill down and for display in the SharePoint "Site Actions" menu, click your template and select **Publis h**. For more information about data drill down, see [Data Drilldown](https://kb.intlock.com/display/Support/Widgets#Widgets-datadrilldown).
- 5. If you would like to save your template but make it unavailable for use, select **Unpublish**.

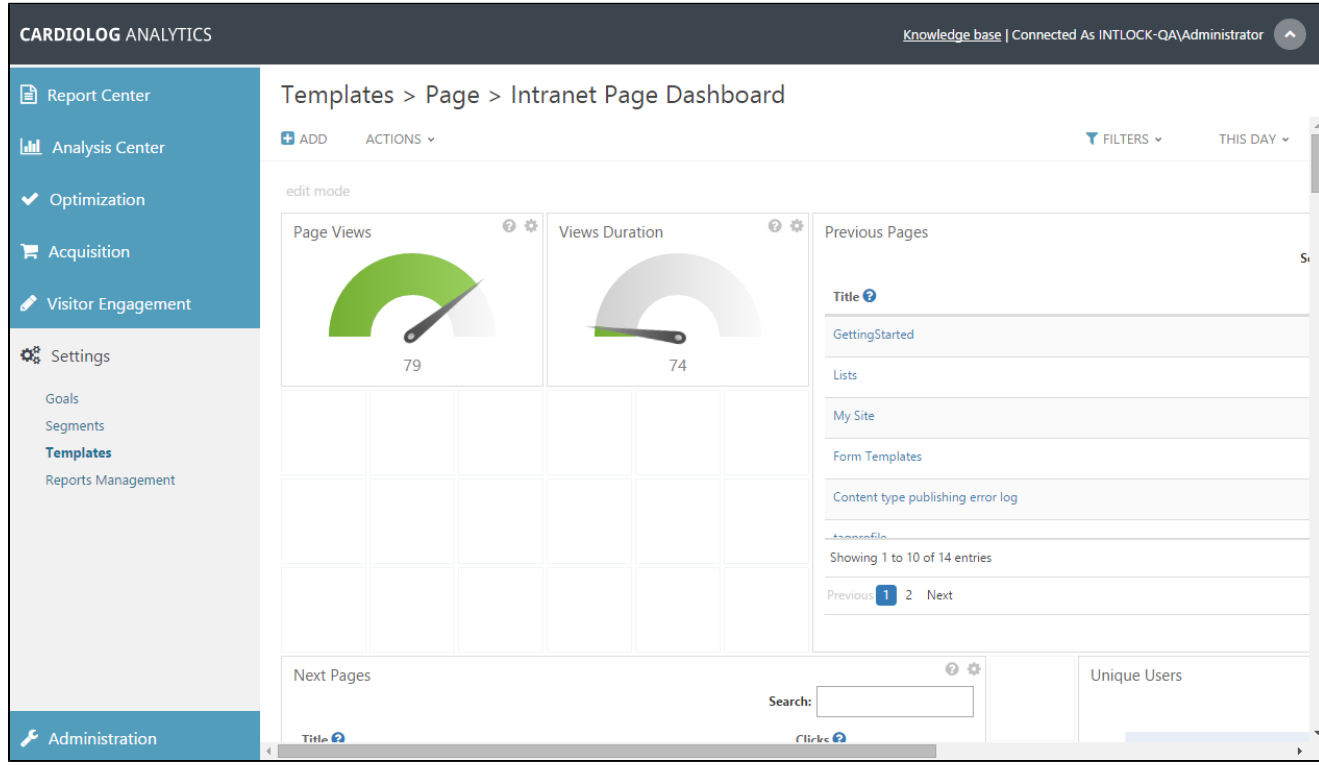

Template in Edit Mode

## <span id="page-2-0"></span>**Displaying Real Time Data From Within Your SharePoint Portal**

The ability t[o export a CardioLog Analytics report into a SharePoint Web Part](https://kb.intlock.com/display/Support/Report+Center#ReportCenter-exportsharepoint) is available in order to display specific usage reports within designated SharePoint pages. For example, a localized wiki site manager might want to display a list of the most popular wiki pages on the site's homepage.

You can use the "CardioLog Usage Reports" SharePoint Feature with ad-hoc reporting, which enables the submission of usage queries directly from your SharePoint portal.

1. After installing the "CardioLog Usage Reports" SharePoint Feature, each SharePoint page displays a link to CardioLog Analytics usage

reports, accessible from the Site Actions menu.

- 2. Select a desired report template in order to run a real time usage report for the page you are visiting. The report is displayed in a new browser window. The default report is based on the "Site Overview" template and displays real-time data for today.
- 3. The system administrator can create published report templates for pages (objects) in the portal. These templates will be available from For more information see: [View CardioLog Analytics Reports from SharePoint's "Site Actions" Menu](http://support.intlock.com/entries/23066312-View-CardioLog-Analytics-Reports-from-SharePoint-s-Site-Actions-Menu-) the portal pages.

**Note:** Contact your system administrator in order to install the "CardioLog Usage Reports" SharePoint feature. For more information see [How to](https://kb.intlock.com/display/Support/CardioLog+Usage+Reports+SharePoint+Feature) [install the CardioLog Usage Reports SharePoint Feature.](https://kb.intlock.com/display/Support/CardioLog+Usage+Reports+SharePoint+Feature)